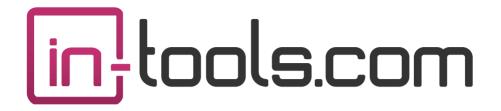

CS3/CS4/CS5 InDesign Plug-in

version 1.0.7

last revision: January 7, 2011

#### **Contents**

- **3 What is Story Control?**
- 5 Installation

Macintosh Install Windows Install

- 7 Purchasing Licenses and Activation
- 9 General Use

Defining Story Names Split Story Defining Story Strings Flowing Story Strings

12 Addendum

What is "APID ToolAssistant"?

- 14 Acknowledgements
- 15 License Agreement

### **What is Story Control?**

Stories in InDesign have no logical order. The order of stories are in fact completely arbitrary. While one can layout stories in a visual order by manually placing the text frames of one story following another, there is no good way to automate layout across multiple stories.

The purpose of Story Control, is to remedy this shortcoming. Story Control gives you the ability to break up stories while keeping the text order, as well as define unrelated stories in a logical order. Once the stories are defined as "Story Strings" (a series of stories with a defined order) there are many options which open up to us.

In fact, one of the impetuses for creating *Story Control* was a specific job which came in as over 40 different Word documents. They were to be laid out in a specific order. The problem was: there was no order identifiable by the file names. The order was based on the first words in each document — a designer's nightmare! Using *Story Control*, once all the files are imported — by drag and drop for example, ordering the stories is a simple matter. *Story Control* can automatically label the stories based on the first words. Tell *Story Control* the correct order, and the stories are all laid out correctly. A time-consuming and frustrating task becomes amazingly quick and easy with the *Story Control* plug-in!

Story Control integrates with many of the other plug-ins available from In-Tools. For example: breaking up a story into smaller stories can greatly improve the performance of *Proper VJ*. When a story is broken into smaller ones using Story Control, *Auto-Flow* can be used to automatically add pages as necessary. These pages will be added between stories, and will not ad-

versely affect the layout. *Column Flow* can automatically flow story strings one following the other.

### **Installation**

Story Control was developed using a product called "APID ToolAssistant" created by Rorohiko. This necessary central controller does a lot of the low-level processing. If you are interested in the technology behind the development, you can read the addendum on page 12.

All the necessary components of *Story Control* are installed in a single step by our installers. The installer includes APID ToolAssistant as well.

To run the installer, simply double click on the installer package on Macintosh or the installer wizard on Windows, and it will walk you through the few steps required.

#### 🤪 Install Publisher Suite Custom Install on "Macintosh HD" in!tools.com Package Name Action Size ✓ InDesign CS3 Install 5.3 MB **⊖** Introduction ✓ InDesign CS4 Install 5.8 MB ⊕ Read Me ✓ InDesign CS5 5.5 MB Install ⊕ License ✓ Documentation Install 11.8 MB **⊖** Destination Select Installation Type Installation Summary Space Required: 28.3 MB Remaining: 56.23 GB Go Back Continue

#### **Macintosh Install**

On Macintosh you will be offered the option to install on CS3, CS4, or CS5 as shown above. The option to install any version not currently installed will

be greyed out. We advise that you keep the option to install the documenta-

Please note: If your installation of InDesign is not in the default location, you will not be able to install on Macintosh! Before running the installer, make sure InDesign is located in: /Applications/ Adobe InDesign CSX.

#### Windows Install

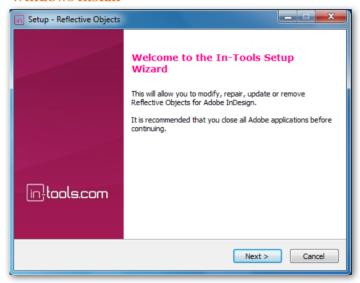

The Windows installer has the additional step that allows you to select your InDesign folder:

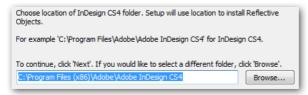

### **Purchasing Licenses and Activation**

In-Tools suites and plugin are activated from within InDesign using the In-Tools Dashboard. To access the Dashboard, select "InTools → In-Tools Dashboard..." That will bring up the following dialog:

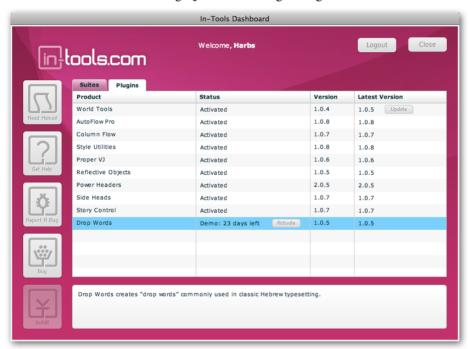

The Dashboard shows all the information you need to know about your plugins (or suites). To activate, simply click on the "Activate" button next to the product you would like to activate. If it is installed as part of a suite, all the components of the suite will be activated as a whole. Wait a few mo-

ments while the activation process completes. When it does, you will need to restart InDesign.

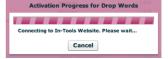

To activate, you must have a valid In-Tools account, and you will need to log in from the Dashboard:

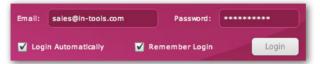

We recommend keeping both the "Login Automatically" and the "Remember Login" check-boxes checked. This will ensure you are always logged in when the dialog is opened (assuming you have an internet connection). If you try to log in with an email account which is not registered, you will be given the option to create a new account.

You also must have purchased a license of the plugin to activate it. If you have not yet purchased a license, you can do so using the "Buy" button:

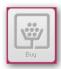

For further questions and issues regarding licensing and activation, please refer to the FAQ web page; or for more help, please visit our forum.

#### **General Use**

Before a story string can be defined, the stories must be defined by a name. This can be done either one-by-one, or for the whole document at once.

#### **Defining Story Names**

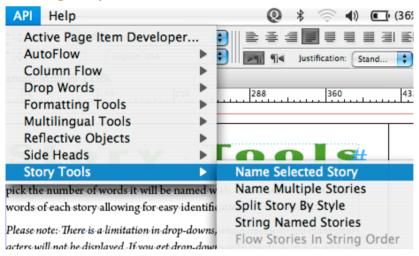

There are three ways to name stories:

- 1. The simplest way is to select each individual story, and select the menu item "Name Selected Story". If the story already has a name, the dialog will display the current name and you can change it. If there is no name yet, it will be blank.
- 2. If you have many stories to name, this can get quite tedious! To help alleviate this, you have the option to "Name Multiple Stories":

| Name Document Stories |              |                         |        |
|-----------------------|--------------|-------------------------|--------|
| Minimum Story Size: 2 |              | Paragrap Words Characte | Cancel |
| Name W                | /ith First 2 | Words                   |        |

You probably don't want to name every story in your document. (You can end up with some **very long** drop downs later on!) This dialog gives you the ability to filter out the stories to name based on size. Presumably you want to name the longer stories in your document. The top area of the dialog defines the minimum size of a story to receive a name. The lower area allows you to pick the number of words it will be named with. The words will be the first words of each story allowing for easy identification of your stories.

Please note: There is a limitation in drop-downs, and names with too many characters will not be displayed. If you get drop-downs with empty items (i.e. no text) that means your story names are too long, and must be shortened.

3. "Split Story By Style": This is explained below.

#### **Split Story**

InDesign is not built to handle long stories very well. The program can get sluggish, and reflows can take a while. Split Story By Style gives you the option to take a long story and split it into a number of smaller stories. This greatly improves text handling, while maintaining the story order. Additionally, it can be used to easily reorder sections of the text.

When splitting a story, if the story is named, all the sub-stories will be named with the original name, plus a the number of the story in the string. So, My Story will become: My Story, My Story2, My Story3, etc.

If the story is not named, you are presented with the option of naming it. If you choose to not name the story, the story will be split, but no story string will created.

When splitting a story, you are presented with a drop-down to choose the paragraph style which will be the start of every new story. The story will be broken right before every instance of the selected paragraph style. You also have the option to only break the story if the paragraph which has the selected paragraph style applied is at the start of a text frame. You should select this option if you want to maintain your layout. If the story is broken in the middle of a frame, you will undoubtedly get overset text. If you have our *Auto-Flow* plug-in installed, and the original story is set to *Auto-Flow*, the *Auto-Flow* plug-in will add frames to fit all the text.

#### **Defining Story Strings**

Story Strings can be defined in two ways:

- 1. Automatically, while splitting a long story into many shorter ones. (As described above)
- 2. Manually, using the "String Named Stories" menu item.

If you need to string stories manually, select "String Named Stories", and you are presented with a rather large dialog box. You have sixty drop-downs which can be used to select the stories in their proper order. The list of stories are ordered in the drop-down alphabetically.

Please note: You can not currently add to an existing story string. If you must add to a string, you must redefine the entire string from the beginning until the end using the dialog. You are therefore (currently) limited to 60 stories per story string

when defining them in the dialog. There is no limit to the number of separate story strings which can be defined in any specific document.

#### **Flowing Story Strings**

Once your story string is defined, you can automatically flow it in the correct order regardless of the current order or position of the stories. Simply select "Flow Stories In String Order" and they will be flowed one following the other in the defined order, until there is no more over-set text. This can be very useful for laying out text from many different files in a defined order.

### **Addendum**

#### What is "APID ToolAssistant"?

Classically, there are only two ways to automate InDesign. One way is by scripting. Scripts are a series of commands written in one of the three supported scripting languages — AppleScript for the Macintosh, Visual Basic for Windows, or ExtendScript for both platforms. ExtendScript is Adobe's version of javascript. For scripts to run, they must be placed in the application script folder and explicitly run. For automation to be truly automatic, it requires "event processing". This means that certain events trigger specific processes to take place. There is limited event-triggered scripting available in CS3.

To achieve true integration, plug-ins must be programmed using C++. Developing C++ plug-ins is a very involved, and lengthy process. APID ToolAssistant is a plug-in which allows very fine grained event processing using ExtendScript. It allows for creation of advanced plug-ins in a fraction of the time required when programming using C++. It also aids in the creation of hybrid plug-ins which mix ExtendScript and C++ for maximum efficiency.

#### Addendum

Without the APID ToolAssistant, it would not have been possible to create the collection of plug-ins we offer in the same amount of development time. This increased programming efficiency means more functionality for the end user and lower prices.

Additionally, APID ToolAssistant offers the ability to attach scripts to specific objects. These attached scripts can be run automatically when triggered by specific events. Anyone who has a licensed version of the APID ToolAssistant plug-in installed can create and use these attached scripts. There are also additional scripting properties and methods which are usable by scripters. For more information see Rorohiko's web site.

### **Acknowledgements**

We wish to thank the many people who have helped make In-Tools plug-ins possible.

To those who give graciously of their time and expertise on the InDesign scripting forum: thank you for introducing us to automating within InDesign. Most specifically, Dave Saunders, Olav Kvern, and Peter Kahrel.

To Kris Coppieters, thank you for your incredible support throughout the entire development process. Your help with product improvements and with coding tips and techniques has been incredible. Your support has been above and beyond what we could have reasonably expected. It has really been a pleasure working together. Thank you.

To all our beta testers, thank you for the valuable input which helped shaped our plug-ins. To Brad Walrod: a special thank you for your unrelenting comments and suggestions. To Peter Gold and Raphael Freeman: thank you for your many useful suggestions.

### **License Agreement**

#### Please read the following document carefully!

This is a legal agreement (the Agreement) between you and Print Israel LLC (In-Tools), the developer of the In-Tools software. This Agreement pertains to your use of the In-Tools software and documentation which are provided to you by In-Tools (collectively, the Software). By copying, installing, or otherwise using the Software, you accept all the terms and provisions of the Agreement.

#### **Terms of Use**

The provisions of the In-Tools Privacy Policy are incorporated herein and made a part hereof

#### License

This Agreement grants you a personal, non-exclusive, non-transferable, non-sublicensable right to use one copy of the Software for use on a single computer and/or workstation for each license that you purchase. You may try the Software before purchasing a license, for the specified amount of time in the materials accompanying the Software. YOU UNDERSTAND AND AGREE THAT BY USING THE TRIAL SOFTWARE, AFTER THE AMOUNT OF TIME YOU MAY NOT BE ABLE TO CONTINUE TO USE THE SOFTWARE UNLESS YOU PURCHASE A LICENSE.

In-Tools reserves all rights in the Software not expressly granted herein, including without limitation ownership and proprietary rights.

#### **License Restrictions**

You may not reverse engineer, decompile or disassemble the Software. The restrictions contained herein apply equally to any updates that may be provided to you by In-Tools.

#### **Intellectual Property Rights and Third Party Materials**

All service marks, logos, trade names, trade dress, and trademarks of In-Tools (collectively Marks) are the exclusive property of In-Tools and nothing in this Agreement shall grant you the license to use such Marks. All intellectual property rights in the

Software are owned exclusively by In-Tools and are protected by United States of America copyright laws and international copyright treaty provisions. Any violation of the terms set forth herein is expressly prohibited by law and may result in severe civil and criminal penalties.

#### **Disclaimer of Warranties**

ALL SOFTWARE PROVIDED BY IN-TOOLS ARE PROVIDED AS IS. IN-TOOLS AND ITS AGENTS, PARTNERS, OR EMPLOYEES MAKE NO REPRESENTATION OR WARRANTY TO YOU OR ANY OTHER PERSON OR ENTITY, WHETHER EXPRESS, IMPLIED, OR STATUTORY, AS TO THE DESCRIPTION, QUALITY, TITLE, NON-INFRINGEMENT, MERCHANTABILITY, COMPLETENESS, OR FITNESS FOR A PARTICULAR USE OR PURPOSE AS TO THE SOFTWARE PROVIDED TO YOU, OR AS TO ANY OTHER MATTER, ALL SUCH WARRANTIES HEREBY BEING EXPRESSLY EXCLUDED AND DISCLAIMED.

NEITHER IN-TOOLS NOR ANY OF ITS AGENTS, PARTNERS, OR EMPLOY-EES WARRANTS THAT THE SOFTWARE OR SERVICES ARE ERROR FREE OR WILL OPERATE WITHOUT CAUSING LOSS OR INTERRUPTION YOUR COMPUTER USAGE OR DATA. YOU ASSUME TOTAL RESPONSIBILITY AND RISK FOR YOUR USE OF THE SOFTWARE.

#### **Limitation of Liability**

IN NO EVENT SHALL IN-TOOLS, ITS AFFILIATES, SUBSIDIARIES, PARENT COMPANIES, AGENTS, NETWORK SERVICE PROVIDERS, PARTNERS, OR EMPLOYEES BE LIABLE TO YOU OR ANY THIRD PARTY IN ANY RESPECT FOR ANY COSTS OR DAMAGES ARISING EITHER DIRECTLY OR INDIRECTLY FROM THE USE OF IN-TOOLS SOFTWARE INCLUDING WITHOUT LIMITATION ANY ACTUAL, INCIDENTAL, CONSEQUENTIAL, EXEMPLARY, PUNITIVE, RELIANCE OR SPECIAL DAMAGES, OR FOR ANY LOSS OF REVENUE, PROFITS, USE, DATA, GOODWILL OR BUSINESS OP-PORTUNITIES OF ANY KIND OR NATURE WHATSOEVER, ARISING IN ANY

MANNER FROM ANY CAUSE OF ACTION OR CLAIM RELATING TO THIS AGREEMENT, TO THE SERVICES PROVIDED BY IN-TOOLS OR TO THE USE OF THE SOFTWARE. THIS LIMITATION OF LIABILITY APPLIES EQUALLY TO ANY THIRD PARTIES WITH WHOM IN-TOOLS ENTERS INTO A BINDING AGREEMENT TO MARKET, DISPLAY AND/OR DISTRIBUTE THE SOFTWARE TO END USERS AND SUCH THIRD PARTIES SHALL NOT BE LIABLE TO YOU OR ANY OTHER THIRD PARTY FOR ANY OF THE DAMAGES SET FORTH ABOVE.

#### **Export Control Laws.**

You agree to comply with all laws, rules and regulations applicable to the export of the Software. Specifically, you shall not export, re-export or transship the Software, or the direct product thereof, in violation of any United States laws and regulations which may from time to time be applicable. None of the Software or underlying information or technology may be downloaded or otherwise exported or re-exported (i) into, or to a national or resident of, Cuba, Iran, Iraq, Libya, North Korea, Sudan, Syria or any other country to which the U.S. has embargoed goods; or (ii) to anyone on the U.S. Treasury Department>s list of Specially Designated Nationals or the U.S. Commerce Department>s Table of Denial Order. By downloading or using the Software, you are agreeing to the foregoing and you are representing and warranting that you are not located in, under the control of, or a national or resident of any such country or on any such list.

#### **Jurisdiction and Other Provisions**

This Agreement and the relationship between In-Tools and you shall be governed in accordance with the laws of the State of New York. Any dispute between you and In-Tools regarding this Agreement will be subject to the exclusive jurisdiction of the state and federal courts in the State of New York. You agree to submit to exclusive jurisdiction in the State of New York, and you expressly waive all defenses to jurisdiction.

This Agreement is the entire agreement between you and In-Tools relating to your use of the Software and supersedes any other communications or advertising with respect

to the Software. If any provision of this Agreement is held invalid, the remainder of this Agreement will continue in full force and effect. In-Tools failure to insist upon or enforce strict performance of any provision of this Agreement shall not be construed as a waiver of any provision or right. Neither the course of conduct between the parties nor trade practice shall act to modify any provision of this Agreement. In-Tools may assign its rights and duties under this Agreement to any party at any time without notice to you.

#### **Modifications of Agreement**

In-Tools may modify this Agreement at any time without providing notice to you. Such modification will be made by posting a revised agreement on its web site and such modification shall be deemed effective immediately upon posting of the modified Agreement. Your continued access or use of the Software or Services shall be deemed your acceptance of the modified Agreement. You agree to check our web site periodically to review such modifications.

#### **Termination or Modifications of Software**

You may terminate this Agreement at any time. The In-Tools may immediately terminate the Agreement if you breach any representation, warranty, agreement or obligation contained or referred to in the Agreement. Upon termination, you must dispose of the Software and all copies or versions of the Software by destroying the Software. In-Tools reserves the right to modify the Software at any time without providing notice to you. In-Tools right to modify the Software applies to all or any aspect of the Software.

YOU ACKNOWLEDGE THAT YOU HAVE READ THIS AGREEMENT AND UNDERSTAND IT AND THAT, BY USING THE SOFTWARE, WEB SITE, YOU AGREE TO BE BOUND BY ITS TERMS AND CONDITIONS.